## Internet Reservation Instruction Manual for PC

Available timeslot for each room is divided into 30-minute units, starting on the hour and half past the hour.

(For example, a room cannot be reserved from 10:10 to 10:40. To use a room for this time period, reservation must be made from 10:00 to 11:00.)

- 1. Go to "Otoren" website and click "Reserve" on the bottom of the homepage.
- 2. Click "Login" on reservation screen.

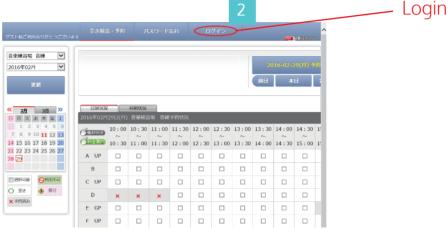

- 3. Enter your registration number and password.
  - \*Registration number is written on membership card.
  - \*Password would be the registered phone number (without hyphen).

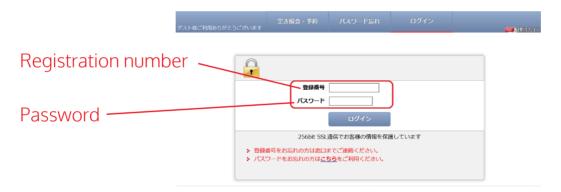

- 4. Once logged in, member name will replace the word "guest" on screen.
- 5. Click on the date of reservation at the calendar on the left of the homepage.
- 6. Select desired room and time slot by clicking on corresponding square.

  \*For example, the figures show reservation for room A from 10:00am to 11:30am on 29th.

  \*Red x indicates time slot already reserved.
- 7. click "Reservation on 2/29".

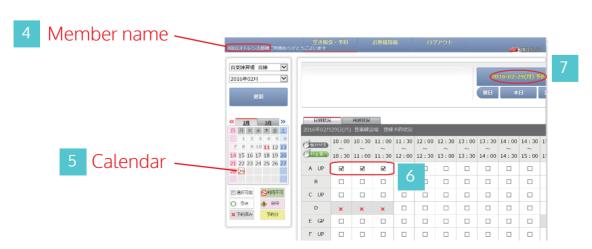

- 8. Please enter number of people and your registered full name.
- 9. Please select any equipment for which rental is required.
- 10. Click "Next" on the bottom of the homepage.

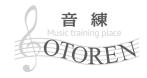

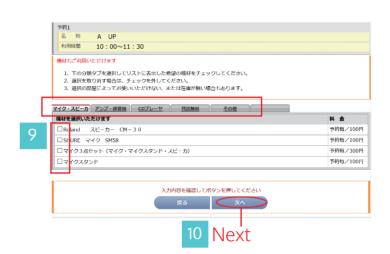

11. Check reservation details then click on "Reserve" on the bottom of the page.

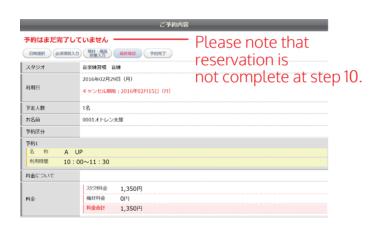

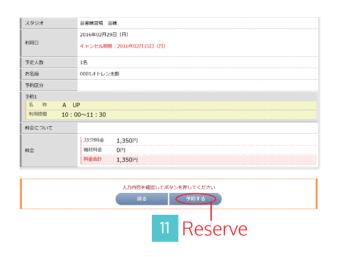

12. Reservation is complete. Please make sure that all reservation details are correct by accessing "User Information" -> "Reservation Status" -> "Reserved Timeslot".

13. Click "Logout" on the upper right-hand corner of the screen to leave.

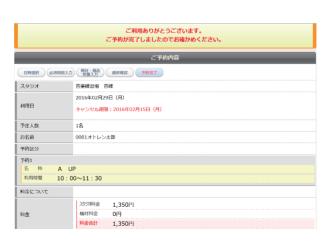

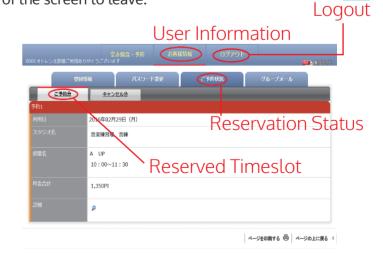

14. Thank you very much for your reservation. We look forward to seeing you on the day.